## **KOG Onboarding for CAN Check Requests**

Open your browser and enter the following URL <a href="https://ssointernal.chfs.ky.gov">https://ssointernal.chfs.ky.gov</a>.

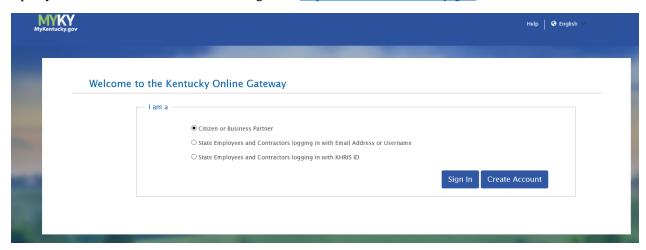

Select Citizen or Business Partner. Click on Create Account button.

## Please complete your Kentucky Online Gateway Profile

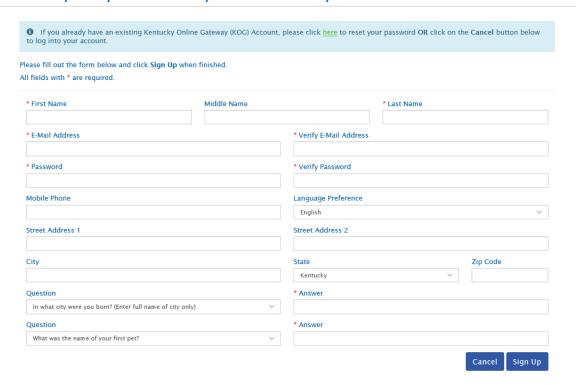

Enter the required information on the displayed screen and click the **Sign Up** button to complete your KOG Profile. **NOTE: The provided E-Mail address will be used for the account username.** 

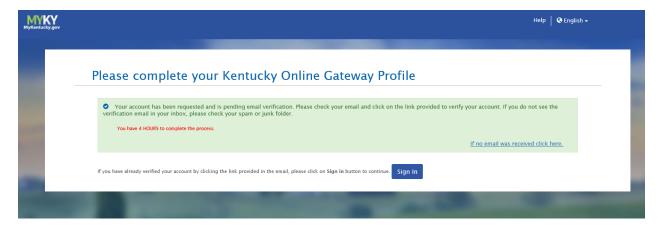

A success message is displayed if required information was submitted. An E-Mail from <a href="MOG\_DoNotReply@ky.gov">MOG\_DoNotReply@ky.gov</a> is automatically sent to the E-Mail address provided. **NOTE: The requestor has 4 hours to complete the registration process or a new registration must be completed.** 

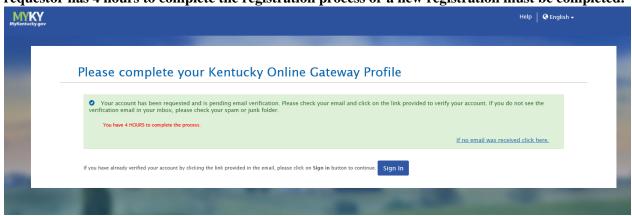

Access your E-Mail account and click on the activation link in the **Account Verification E-Mail** to complete validation of the requested KOG profile.

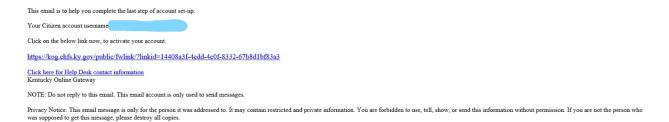

If an E-Mail is **not** received within 30 minutes, click on the **No E-Mail received** link. Enter the previously provided E-Mail address and click **Verify** to resend E-Mail.

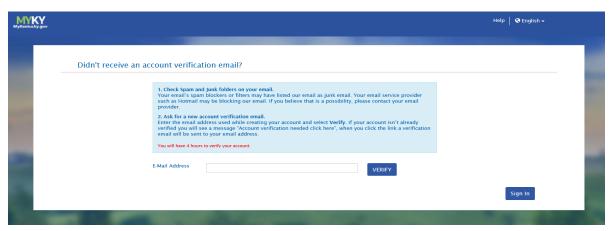

Once the user clicks on the E-Mail activation link the requestor will be sent to the **Validate New Account** screen, where they will be prompted to **Continue to Sign In.** 

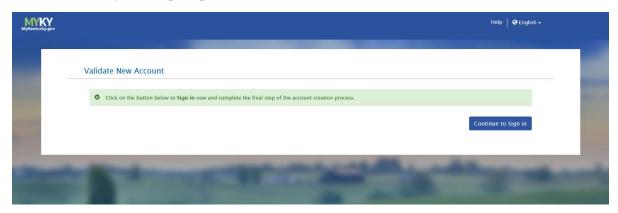

User will be redirected to the **KOG External Gateway Log In** screen. (You may want to save the URL to your Favorites.) Enter your username and password and click **Sign In**.

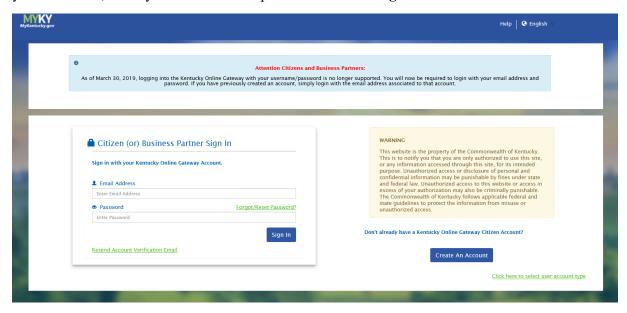

## **CAN Check Request User Guide**

Open your browser and enter the following URL <a href="https://ssointernal.chfs.ky.gov">https://ssointernal.chfs.ky.gov</a>.

Select Citizen or Business Partner and Select Sign In

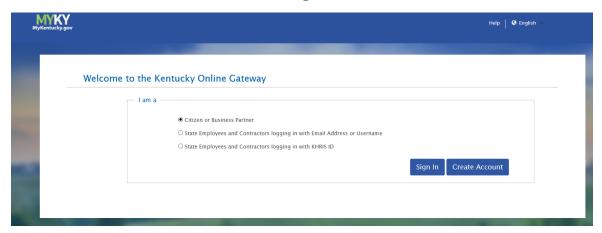

Refer to the **KOG Onboarding for CAN Check Requests Guide** if you do not have a Kentucky Online Gateway account.

Enter your registered E-mail address and Password.

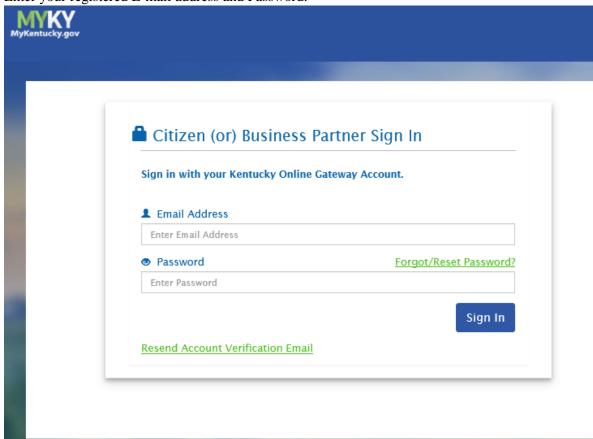

Select the letter "C" from the alphabet list and select CAN Payment and Verification (Child Abuse and Neglect) from the application list and click Launch.

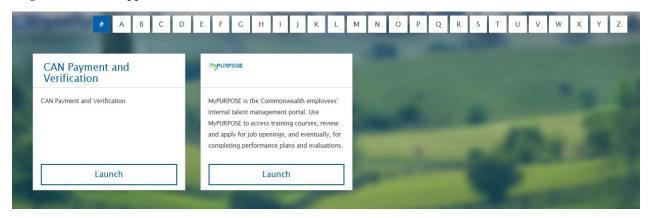

The CAN Check Home screen will be displayed.

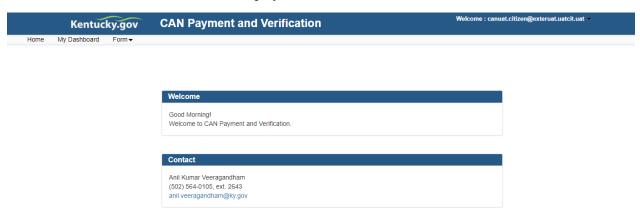

Select the desired request type from the **Form** dropdown (DCC-374 for Child Care Central Registry Checks or DPP-156 for Central Registry Checks)

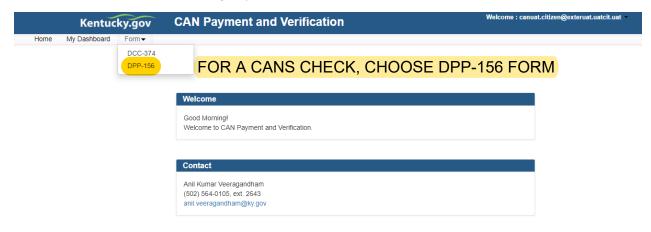

Sections of the selected form annotated with a red \* are mandatory fields (Middle Name and Nick Name/Maiden name can have N/A entered if not applicable). A proof of ID (driver's license, birth certificate, or Social Security card) photograph must be attached to each request.

Approved file types are as follows:

- .JPEG
- .PNG
- .BMP
- .PDF

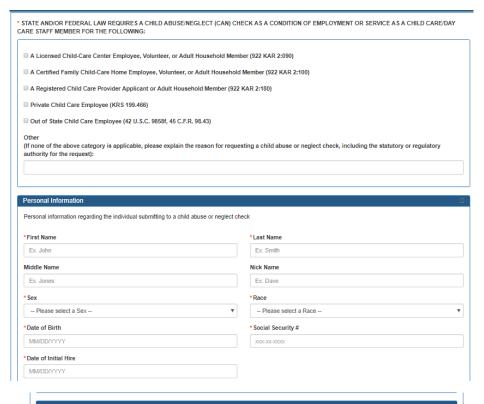

hr@larue.kyschools.us Human Resources Cindy Dunn LaRue County Schools 208 College Street Hodgenville, KY 42748 \*\*Current Address Line 1

Ex. 123 Main St

\*\*City

\*State

\*\*ZipCode

Ex. Frankfort

- Please select a State -- 

\*Living at the current address longer than 5 Years? \*\*Yes \*\*No

Employer / Agency Information

In addition to receiving the results myself, I authorize the Cabinet for Health and Family Services to share the results with the following employer or agency

View / Upload Documents

\*Upload Supporting Document

Choose File No file chosen

Upload

Save & Add Applicant Save Submit

To Save the current request to your dashboard prior to payment select **Save**.

To Save and additional requests to submission (up to 10 CAN checks per submission) select **Save and Add Appliant**.

To submit requested CAN Check(s) for payment select **Submit.** 

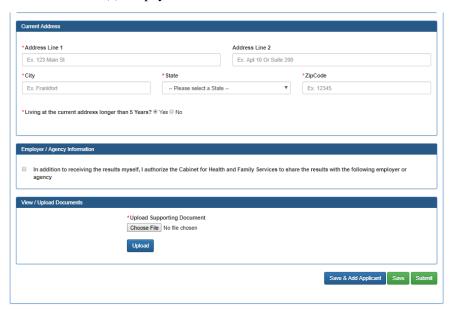

Upon Submission, you will be presented with the payment selection screen.

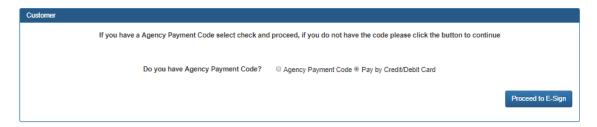

If you work for an organization that has been issued a payment processing code select **Agency Payment Code.** Select your customer organization from the drop down and enter the assigned Agency Payment Code for your selected organization. Then Select **Proceed to E-Sign**.

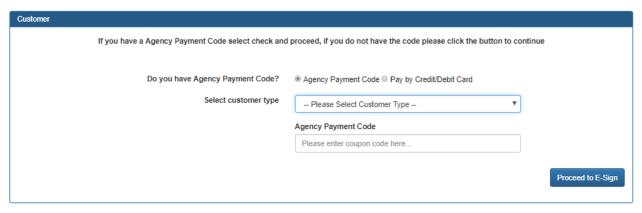

If you wish to pay by credit card/debit card select **Pay by Credit/Debit Card.** Then select **Proceed to E-Sign.** 

Confirm your electronic signature and select Sign and Pay.

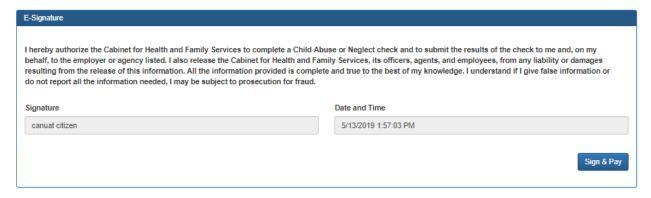

Enter your credit card/debit card information on the **Select Payment Type** screen (there is a fee of \$10 per CAN Check request submitted). Select Next to Continue to Payment overview page.

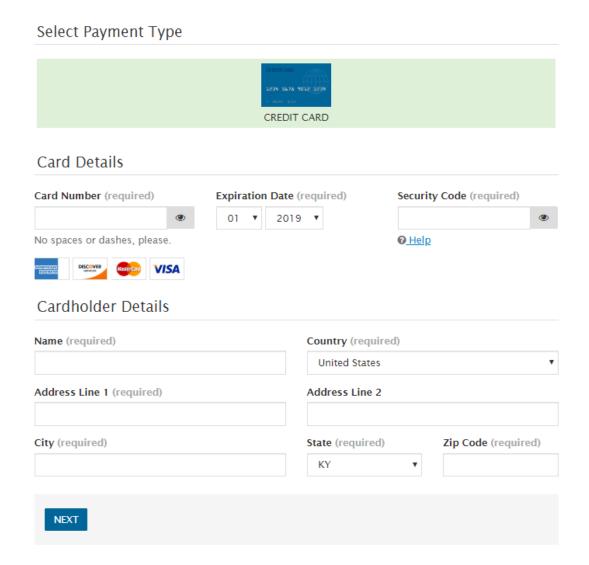

Select **Pay Now** if all details are correct to finalize payment.

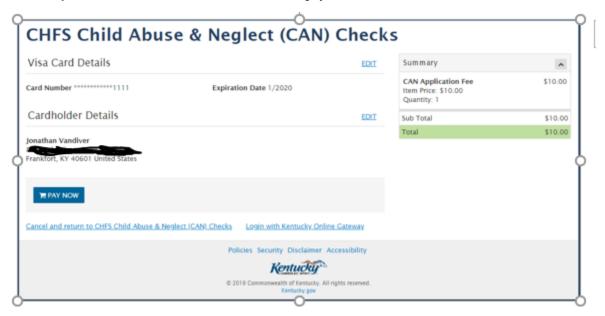

After successful payment or if you selected to pay by Agency Payment Code a CAN Check request receipt is displayed proving the assigned Case Number(s) for your request(s).

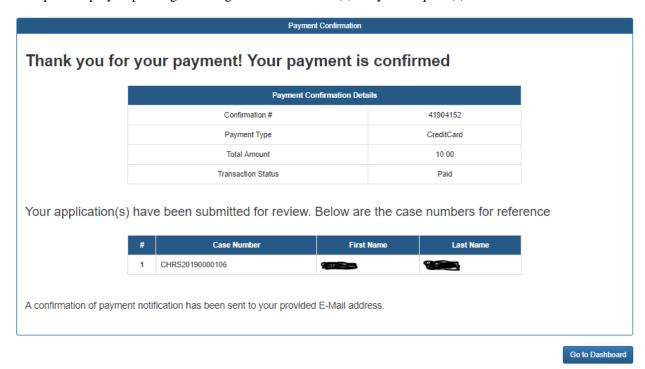

An E-Mail will be sent to the address on file providing the Case Number upon successful submission.

The **My Dashboard** section of the of the Requestor dashboard displays In Process, Completed and Cancelled CAN Check requests.

Select **View** to see CAN Check(s) in Submitted or In Process Status.

Select **Result** to see the final results of CAN Check(s) in Completed or Cancelled Status.

Select **Print** to print the CAN Check for your records.

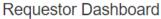

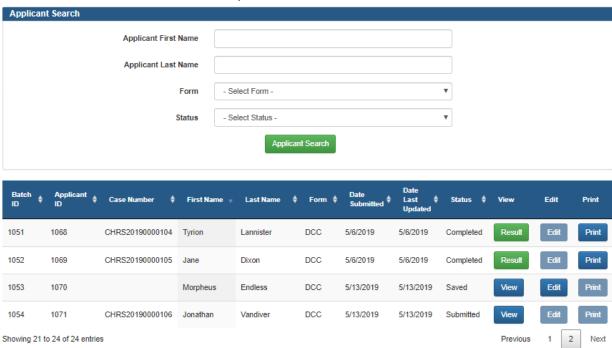

An E-Mail will be sent to the address on file upon CAN Check request completion or cancellation stating that results are available for review.